# **Inkscape: Réalisez votre propre Carte de Voeux**

*Merci à Diamond Editions pour son aimable autorisation pour la mise en ligne de cet article, initialement publié dans Linux Pratique N°33*

**Olivier Saraja - olivier.saraja@linuxgraphic.org**

### **C'est la fin de l'année, et dans quelques jours, ce sera la période traditionnelle pour échanger vos voeux. Cet article vous propose de réaliser vous-même votre propre carte de voeux, avec Inkscape.**

Les objectifs seront simples et sans grande prétention. Il s'agira d'apprendre à utiliser quelques outils courants, à éditer des dégradés, ainsi qu'à transformer vos objets vectoriels.

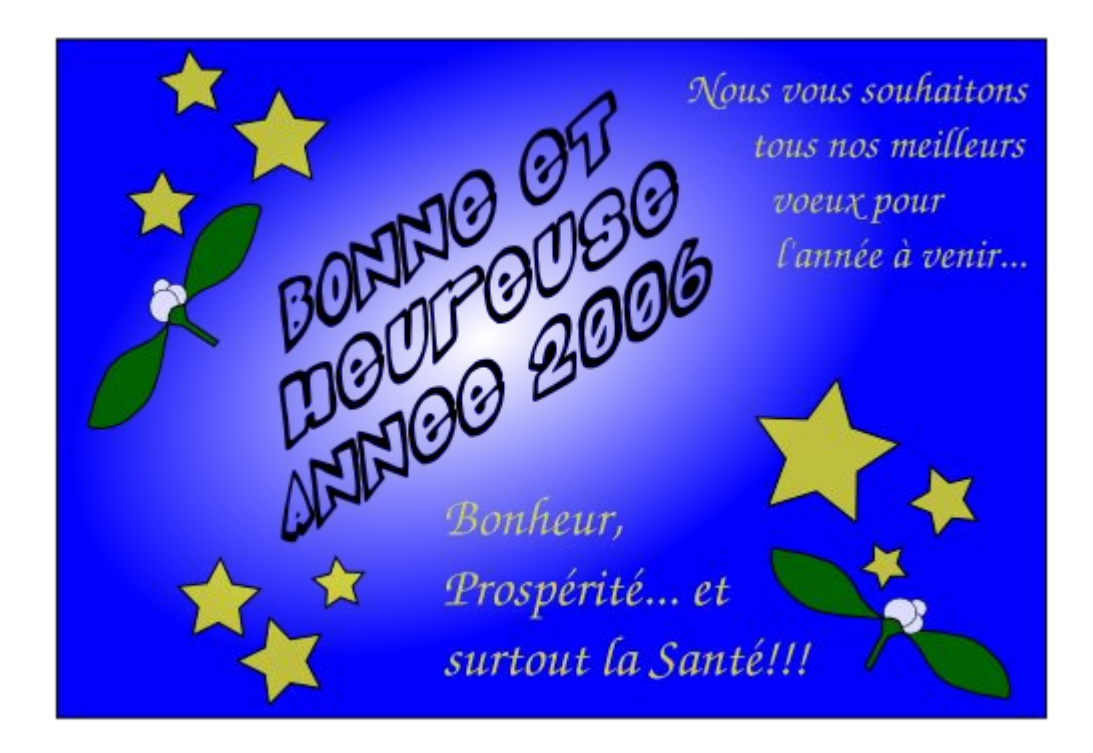

*Figure 01: notre objectif, une toute simple carte de voeux*

# 1. Définition de l'espace de travail

Lancez une session d'Inkscape. Le format de page par défaut est le A4, ce qui convient assez mal à une petite carte de voeux. Nous allons modifier ce format pour avoir du A6, orientation paysage, un peu comme une carte postale. Pour cela, aller dans le menu **Fichier -> Préférences du Document** (ou utilisez la combinaison **[Maj]+[Ctrl]+[D]**). Dans l'onglet **Page**, modifier le paramètre **Taille du canevas** à **A6**. De même, dans le paramètre **Orientation du canevas**, choisissez **Paysage**. Optionnellement, dans l'onglet **Grille**, cochez l'option **Afficher la grille**. Vous pouvez maintenant fermer la fenêtre. Au besoin, utilisez les touches **[+]** et **[-]** du pavé numérique pour afficher le canevas en plein écran, et le **Bouton Central** de la souris pour le centrer celui-ci.

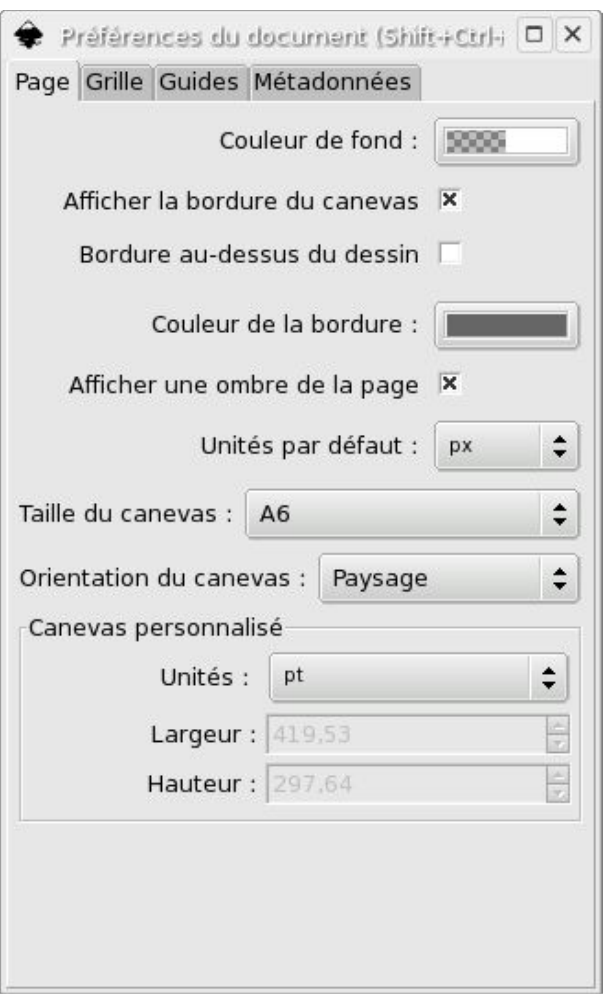

*Figure 02: définition du format de notre carte*

### 2. Définition du fond

Pour faciliter la gestion du projet, nous nous efforcerons à créer de nouveaux calques pour chaque nouvel élément entrant dans la composition. Pour l'instant, nous nous conterons de renommer l'unique calque par défaut. Utilisons le menu **Calque-> Renommer le calque** et notons **Fond** (par exemple) dans la boîte de dialogue qui apparaît. Maintenant, utilisons l'outil **Créer des rectangles et des carrés** (touche **[F4]**) pour dessiner un cadre à peu près centré sur le canevas, avec une marge constante.

Appelez la boîte de dialogue **Remplissage et contour** (touches **[Maj]+[Ctrl]+[F]**) et dans l'onglet **Remplissage**, modifiez la couleur du fond. Par exemple, choisissez **R = 0**, **V = 0** et **B = 255** pour obtenir un fond bleu. Vérifiez que le curseur **Opacité globale** soit bien à **1,000** tout en bas de la boîte. De même, dans l'onglet **Remplissage du contour**, choisissez **R = 0**, **V = 0** et **B = 0** pour obtenir une bordure noire. Les prochains objets créés, quels qu'ils soient, auront les mêmes couleurs de contour et de remplissage, vous les changerez donc à discrétion.

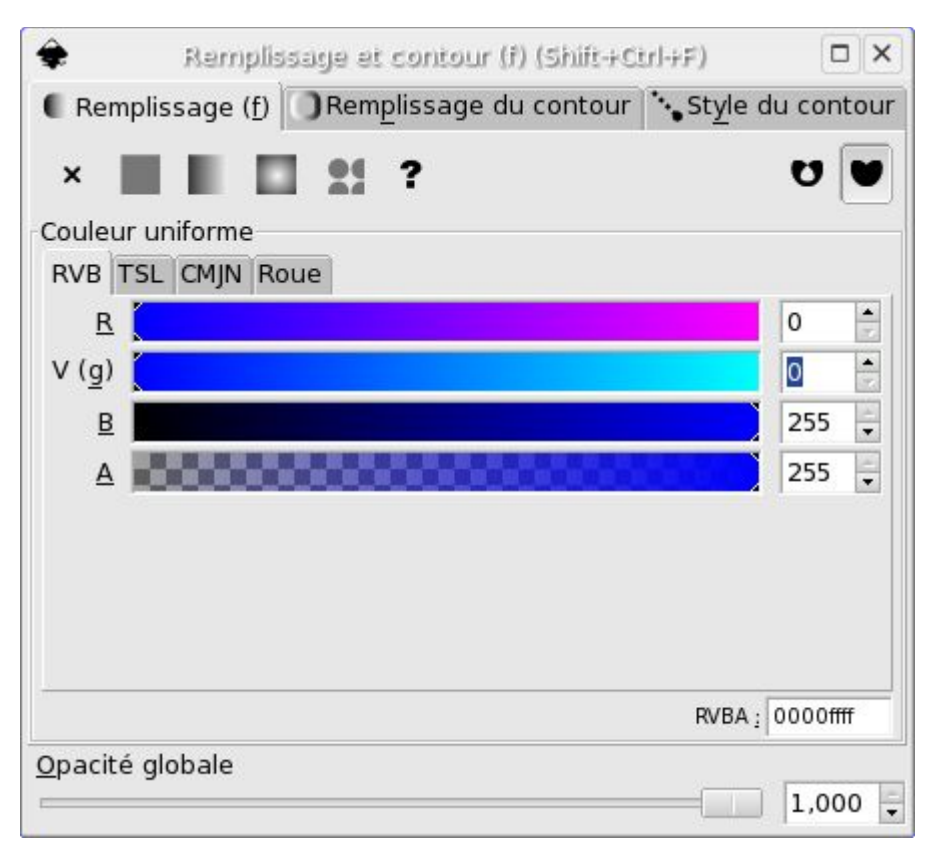

*Figure 03: Remplissage et contour, une boîte de dialogue que vous rencontrerez souvent!*

### 3. Décorer le fond

Pour égayer notre carte de voeux, nous allons rajouter quelques étoiles. Toutefois, pour bien séparer ces éléments des autres, nous créons un nouveau calque grâce au menu **Calque-> Ajouter un calque**, et dans la boîte de dialogue qui apparaît, nous notons **Etoiles**. Nous pouvons maintenant utiliser l'outil **Etoiles** (touche **[\*]**) pour en poser quelques-unes deci-delà. Avec l'outil activé, utilisez le **Bouton Gauche** de la souris pour définir le centre, puis sans relâcher, glissez la souris pour dimensionner l'étoile et/ou lui donner une position angulaire.

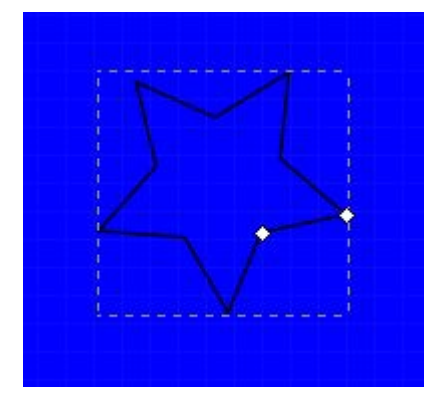

*Figure 04: l'outil Etoiles en action*

Appelez à nouveau la boîte de dialogue **Remplissage et contour** et dans l'onglet **Remplissage**, modifiez la couleur du fond. Par exemple, choisissez **R = 191**, **V = 191** et **B = 64** pour obtenir un fond jaune pâle. Comme précédemment, vérifiez que le curseur **Opacité globale** soit bien à **1,000** tout en bas de la boîte. Après avoir fermé la boîte de dialogue, disposez de nouvelles étoiles un peu partout, comme précédemment, elles auront les mêmes couleurs.

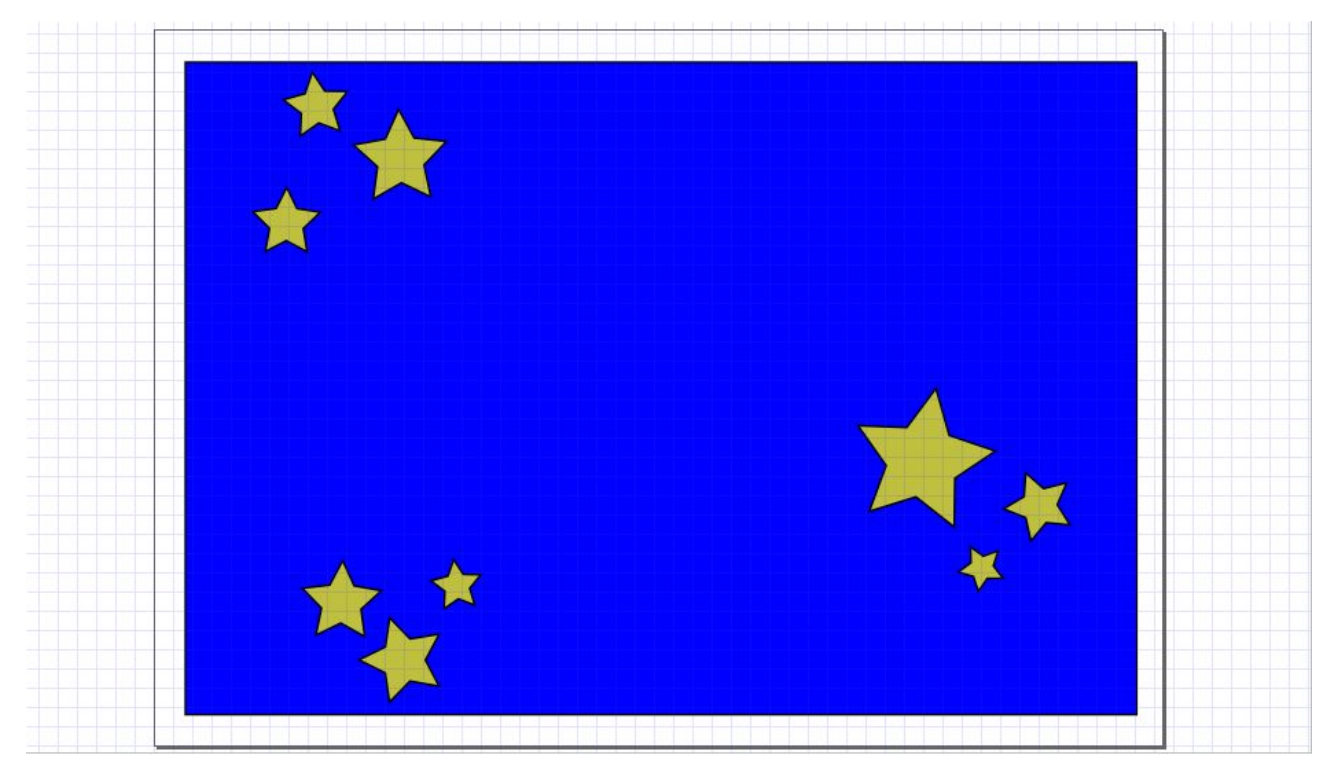

*Figure 05: un fond étoilé en guise de carte de voeux*

Enfin, utilisez l'outil **Sélectionner et Transformer des objets** (touche **[F1]**), et créez une boîte encadrant toutes les étoiles pour les sélectionner. Utilisez ensuite le menu **Objet-> Grouper** (touche **[Ctrl]+[G]**) pour qu'elles ne forment plus qu'une entité.

### 4. Ajouter le texte principal

Créez un nouveau calque que vous nommerez cette fois **Texte central**. Activez l'outil **Créer et éditer des objets texte** (**[F8]**); dessinez une boîte rectangulaire occupant à peu près l'espace entre les étoiles, et dans le cadre, tapez votre texte, par exemple: **Bonne et heureuse année 2006**.

**[encadré de type Remarque ]**En fonction de la police que vous utiliserez, les caractères accentués apparaîtront convenablement ou non.**[/encadré]**

Affichez la boîte de dialogue relative au texte: **Texte -> Texte et police** (**[Maj]+[Ctrl]+[T]**). Dans **Famille de police**, choisissez-en une d'allure un peu festive (par exemple, Indigo Joker, livré en standard avec la Mandriva 2005, mais non accentuée) et spécifiez une **Taille de police** de **28**. Appliquez et fermez la boîte de dialogue. A noter que si la boîte rectangulaire dessinée n'est pas assez grande pour le texte, utilisez à nouveau les outils Texte (touche **[F8]**), cliquez avec le **Bouton Gauche** de la souris sur le texte tronqué, puis servez-vous du diamant en bas à gauche de la boîte d'encadrement pour le redimensionner de sorte que le texte soit entièrement visible. Notez que seul le cadre est redimensionné.

Revenez à l'outil **Sélectionner et transformer des objets**. Grâce à lui, recentrez le texte et redimensionnez-le en utilisant la poignée du coin inférieur droit. Cette fois-ci, le texte est redimensionné en même temps que la sélection.

Cliquez une nouvelle fois sur la sélection: les poignées changent de forme, pour permettre la rotation du bloc de texte. La croix blanche au milieu symbolise le pivot de la figure. En attrapant une poignée dans un coin, la figure entière peut être tournée. En attrapant une poignée sur un côté, le texte est incliné. Attrapez la poignée du côté droit et essayez jusqu'à obtenir l'inclinaison souhaitée. Utilisez à nouveau le **Bouton Gauche** pour revenir au mode de déplacement et, si nécessaire, recentrez le texte.

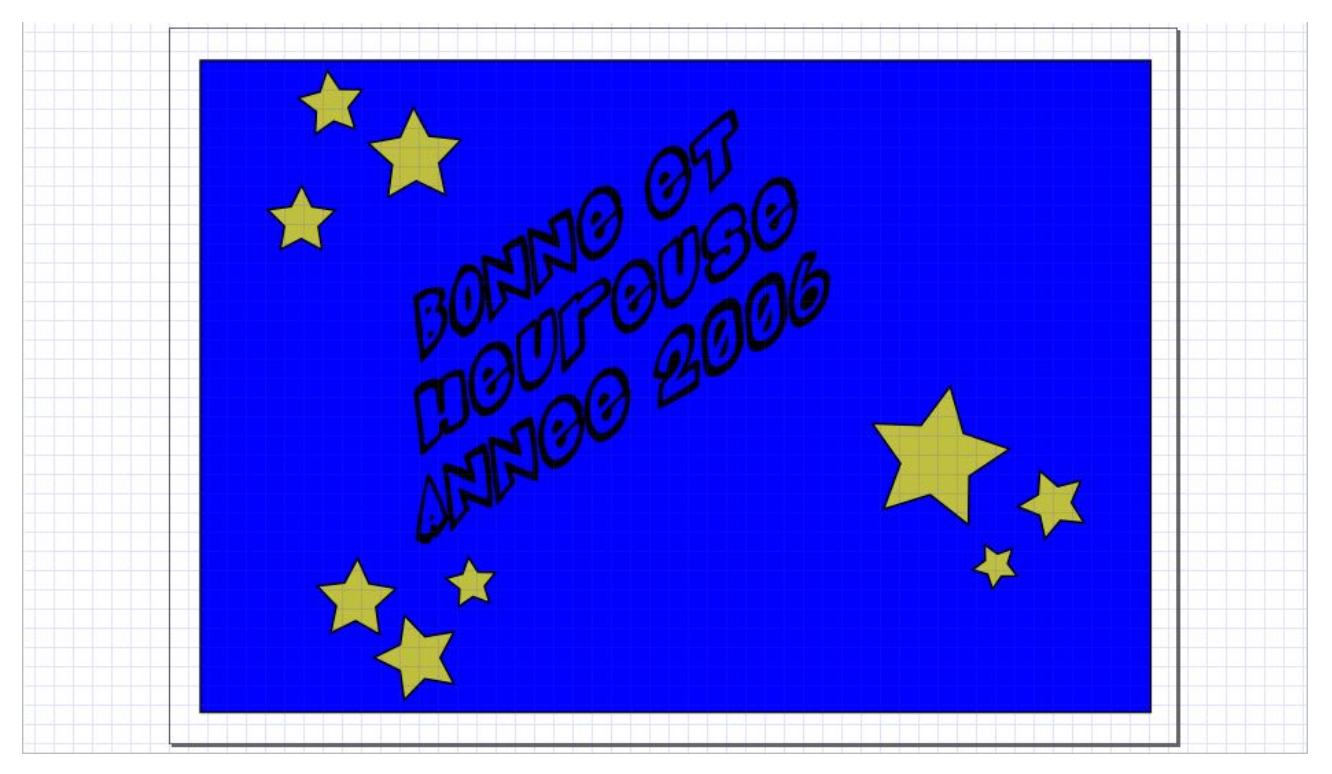

*Figure 06: usage très conventionnel de l'outil Texte*

#### **[encadré]Problème avec les polices « creuses »**

Il n'est pas possible de remplir les polices « creuses » avec la couleur de votre choix, elles sont forcément transparentes en leur centre, et seul le trait de dessin peut être coloré. Il y a toutefois une astuce, longue à mettre en oeuvre mais efficace. Créez un nouveau calque, et copiez/collez-y dedans le texte principal. Pour plus de commodité, masquez tous les autres calques. Convertissez le texte en chemin: **Chemin -> Objet en chemin** (**[Maj]+[Ctrl]+[C]**).

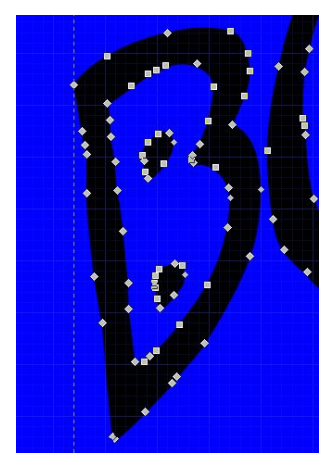

*Figure 07: après conversion, le chemin en cours d'édition*

Une fois ceci fait, chaque lettre est éditable comme un chemin. Zoomez successivement sur chaque lettre, puis sélectionnez et supprimez les noeuds internes du chemin.

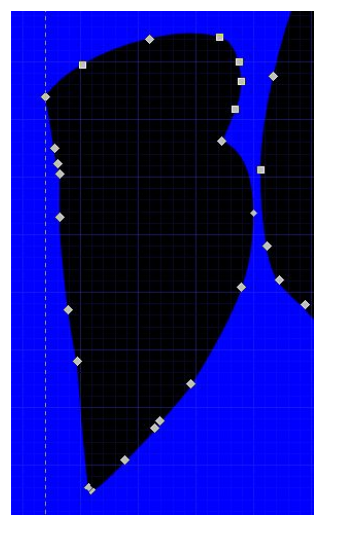

*Figure 08: le chemin interne a été détruit*

Une fois ceci fait, appelez la boîte de dialogue **Remplissage et contour** pour en changer la couleur. Réactivez ensuite les autres calques, puis déplacez celui-ci pour qu'il coïncide parfaitement avec le texte d'origine. Au besoin, utilisez les options **Monter le calque** et **Descendre le calque** du menu **Calque** pour que le fond du texte soit visible, sans masquer le texte lui-même.

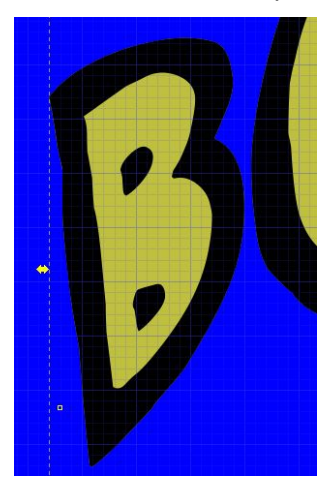

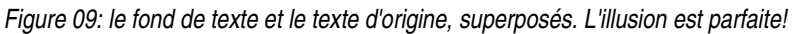

#### **[/encadré]**

### 5. Texte de voeux

L'outil Texte présente quelques particularités intéressantes que nous allons découvrir maintenant. Commencez par créer un nouveau calque, et nommez-le par exemple **Texte voeux**. Utilisez successivement les outils **Créer des rectangles et des carrés** (**[F4]**) et **Créer des cercles, des ellipses et des arcs** (**[F5]**): dans le coin supérieur droit, insérez un rectangle puis une ellipse verticale, se chevauchant légèrement.

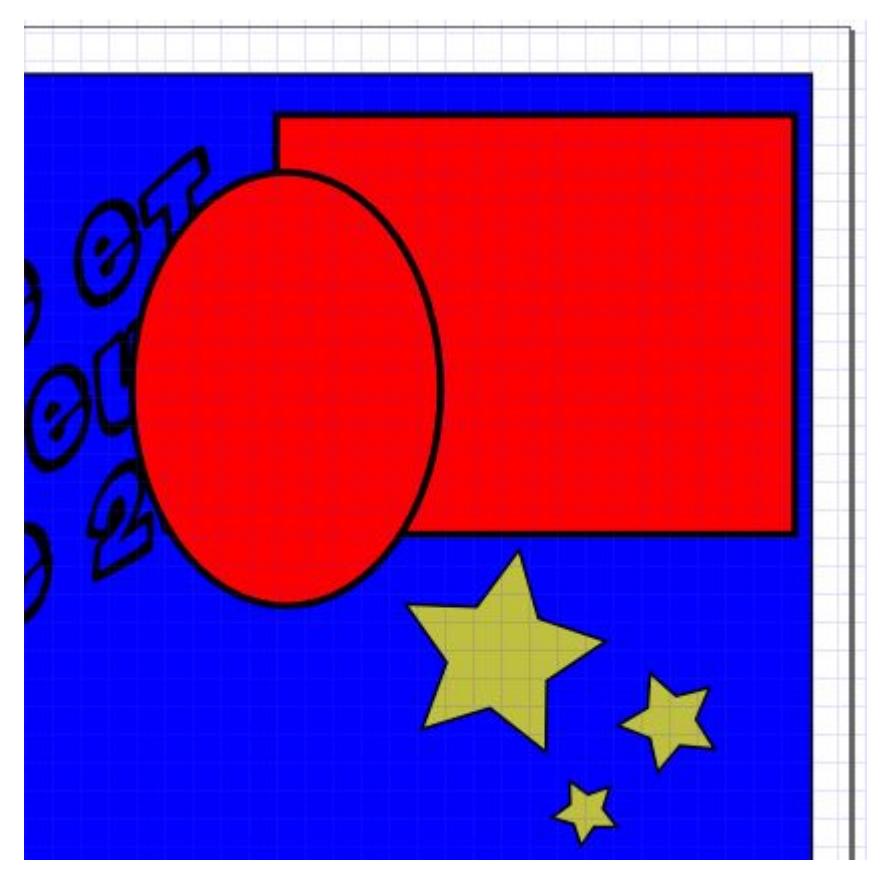

*Figure 10: la forme de notre texte à venir, constitué d'un rectangle et d'une ellipse*

Nous allons réaliser une opération booléenne, c'est-à-dire demander à Inkscape de soustraire la forme de l'ellipse à celle du rectangle. Sélectionnez donc le rectangle, puis ajoutez l'ellipse à la sélection (en maintenant la touche **[Maj]** pressée). Ensuite, allez dans le menu **Chemin** pour ordonner l'opération booléenne: **Chemin -> Différence** (ou **[Alt]+[-]**).

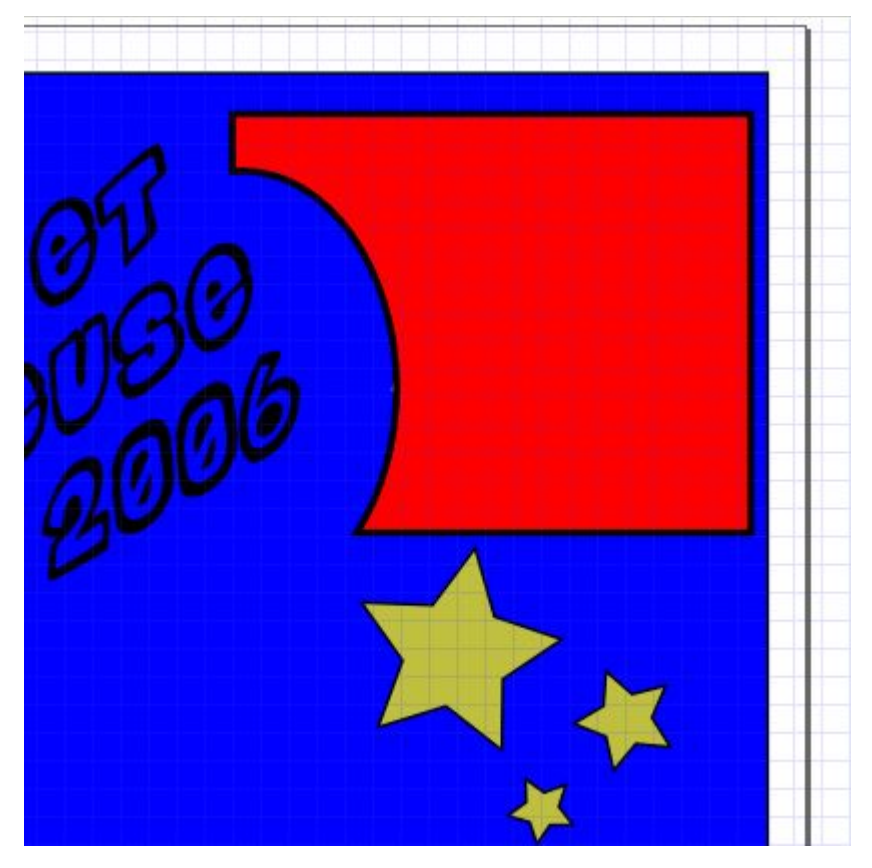

#### *Figure 11: la même forme, après opération booléenne*

Expérimentons maintenant une nouvelle façon d'ajouter du texte. Comme précédemment, appelez la boîte de dialogue **Texte** (**[Maj]+[Ctrl]+[T]**) et dessinez la boîte de texte au niveau de la forme. Dans l'onglet **Police**, choisissez une **Famille de police** un peu plus formelle: **URW Chancery L**, par exemple, et une **Taille de police**: **22**. Puis, dans l'onglet **Texte**, tapez: **Nous vous souhaitons tous nos meilleurs voeux pour l'année à venir...** Maintenant, sélectionnez le texte, et aller dans le menu **Texte ->Désencadrer** (**[Maj]+ [Alt]+[W]**). Ajoutez la forme à la sélection (toujours en maintenant appuyée la touche **[Maj]**), retournez dans le menu **Texte** et enfin choisissez la fonction **Encadrer** (**[Alt]+[W]**). Le texte est redistribué à l'intérieur de la forme.

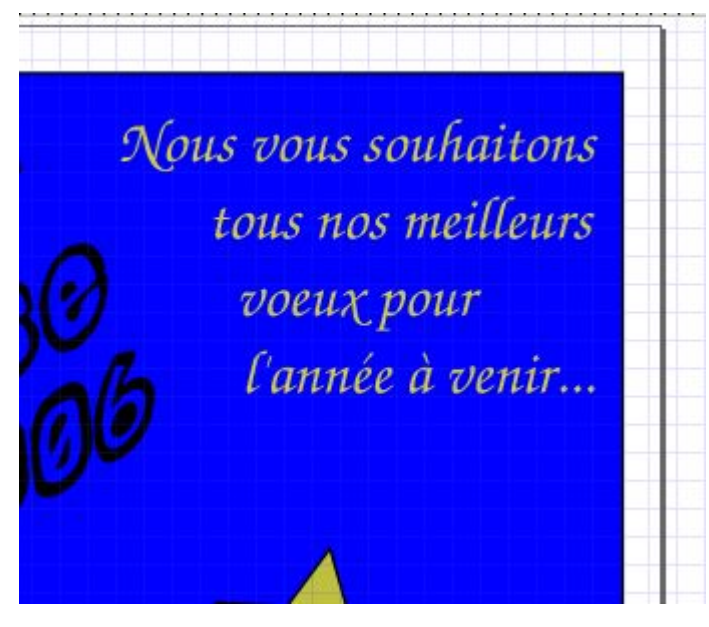

*Figure 12: le texte occupe la forme, tout en respectant ses limites*

La mise en couleur de ce texte se fera en deux temps. Tout d'abord, avec le texte seul sélectionné, utilisez l'outil en forme de pipette: **Capturer des couleurs moyennées depuis l'image** (**[F7]**), et cliquez au centre d'une des étoiles jaunes pour en récupérer la couleur exacte: le texte en prend instantanément la couleur! Ensuite, sélectionnez la forme d'origine, appelez la boîte de dialogue **Remplissage et contour**, et modifiez la valeur d'**Opacité globale** à **0,000**, pour la faire disparaître totalement.

En procédant exactement de la même façon (en essayant avec deux rectangles, dont l'un que vous ferez tourner sur lui-même de sorte que la forme après opération de différence soit un rectangle biseauté), insérez en bas de la carte le reste de votre texte: **Bonheur, Prospérité... et surtout la Santé!!!**. Nous ne vous aidons pas plus, à vous de parvenir au résultat suivant. :)

Bonheur, Prospérité... et surtout la Santé!!!

*Figure* 13: pas si difficile, n'est-ce pas?

### 6. Dessiner le Gui

Nous n'avons jusqu'à présent utilisé que des formes géométriques pré-définies, mais nous pouvons nous essayer à un dessin plus libre, en illustrant une branche de gui. Il existe plusieurs formes de cette plante parasite, dont celle à fruits rouges et feuilles piquantes, très populaire mais difficile à dessiner, et celle à boules blanches et feuilles arrondies; c'est cette forme de gui, plus simple, que nous allons illustrer sur notre carte. Activez à nouveau l'outil **Créer des cercles, des ellipses et des arcs**. Pendant les opérations à venir, maintenez la touche **[Ctrl]** pour créer des objets de ratio entier. Créez trois boules, disposées en grappe, les unes sur les autres. Appelez maintenant la boîte de dialogue **Remplissage et contour** et donnez une couleur blanche aux fruits (onglet **Remplissage**, **R = 255**, **V = 255** et **B = 255**). En revanche, laissez le contour noir (onglet **Remplissage du contour**, **R = 0**, **V = 0** et **B = 0**). Retournez à l'outil **Sélectionner et transformer des objets**, puis réordonnez les trois boules blanches grâce aux icônes **Descendre la sélection d'un cran** (**[PgDn]**) et **Monter la sélection d'un cran** (**[PgUp]**). Sélectionnez enfin les trois boules, et utilisez la combinaison **[Ctrl]+[G]** pour grouper les fruits.

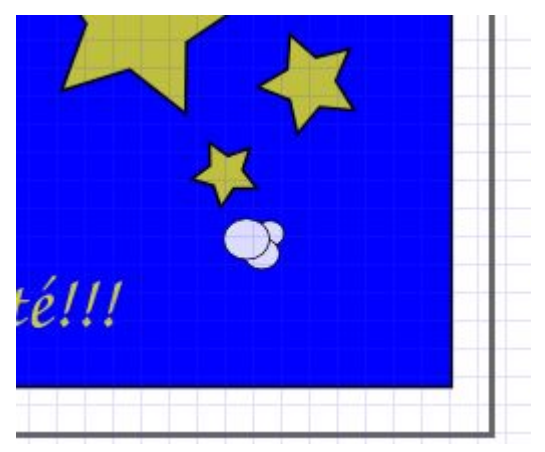

*Figure 14: trois petites boules blanches...*

Nous allons maintenant utiliser l'outil **Tracer des courbes de Bézier et des segments de droite** (**[Maj]+[F6]**) pour dessiner le profil de la tige. Nous essaierons de ne pas créer trop de noeuds, et de terminer sur le noeud d'origine pour clore le chemin et désactiver l'outil. Grâce à la boîte de dialogue **Remplissage et contour**, donnons une couleur verte aux feuilles (onglet **Remplissage**, **R = 0**, **V = 99**, **G = 0**) et laissons le contour noir (onglet **Remplissage du contour**, **R = 0**, **V = 0**, **B = 0**).

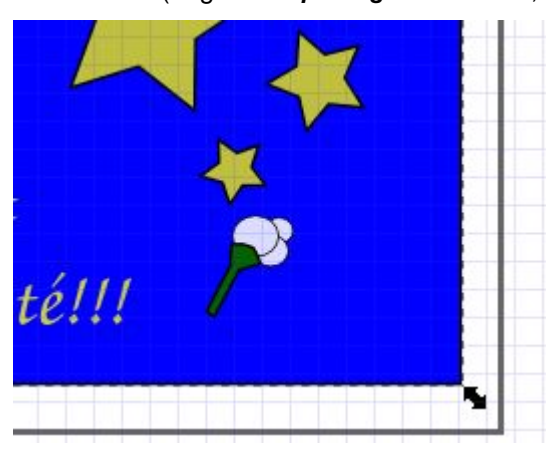

*Figure 15: ... une tige...*

Le même outil va être utilisé pour tracer le profil de la feuille, à nouveau avec un minium de noeuds, et en terminant sur le noeud d'origine pour clore le chemin de la feuille. Peu importe si la forme est un peu ratée grâce à l'outil **Editer les noeuds ou les poignées de contrôle d'un chemin** (**[F2]**), vous pouvez cliquer sur un noeud, en conséquence de quoi le noeud sélectionné et les noeuds adjacents deviennent éditables. En particulier, des poignées apparaissent. En les déplaçant, vous pouvez contrôler les tangentes du chemin, et donc les courbures de la feuille: noeud par noeud, poignée par poignée, vous pouvez refaçonner votre feuille.

Normalement, la feuille est créée avec les mêmes options de **Remplissage et contour** que la tige. Si ce n'est pas le cas, utilisez l'outil en forme de pipette comme précédemment pour attribuer à votre feuille les mêmes couleurs que la tige.

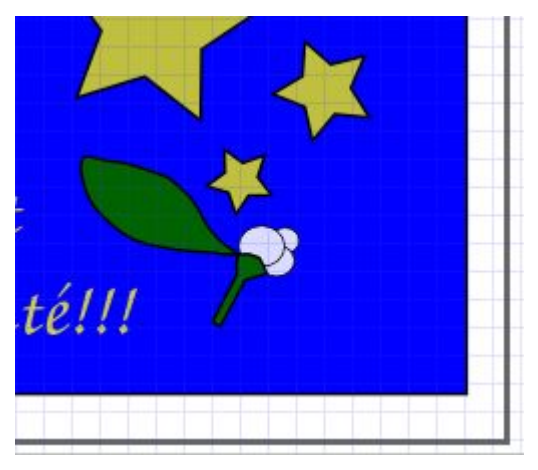

*Figure 16: ... une feuille...*

Activez l'outil **Sélectionner et transformer des objets** et sélectionnez la feuille, puis copiez-la et collez-la: **[Ctrl]+[C]** et **[Ctrl]+[V]**. Utilisez maintenant les icônes **Retourner les objets sélectionnés horizontalement** (**[H]**) et **Retourner les objets sélectionnés verticalement** (**[V]**), puis déplacez la feuille retournée de l'autre côté des fruits. Enfin, sélectionnez les feuilles, les fruits et la tige, et groupez-les sous une même entité, grâce à **[Ctrl]+[G]**.

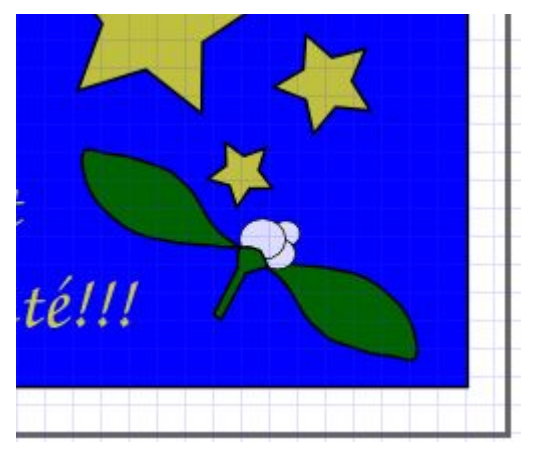

*Figure 17: ... et notre gui enfin complet!*

Copiez et collez cette nouvelle sélection. Faîtes-la pivoter, au besoin retournez-la horizontalement (touche **[H]**, comme précédemment, et/ou touche **[V]**) pour orienter le nouveau gui comme souhaité. Déplacez-le dans un autre coin libre de la carte.

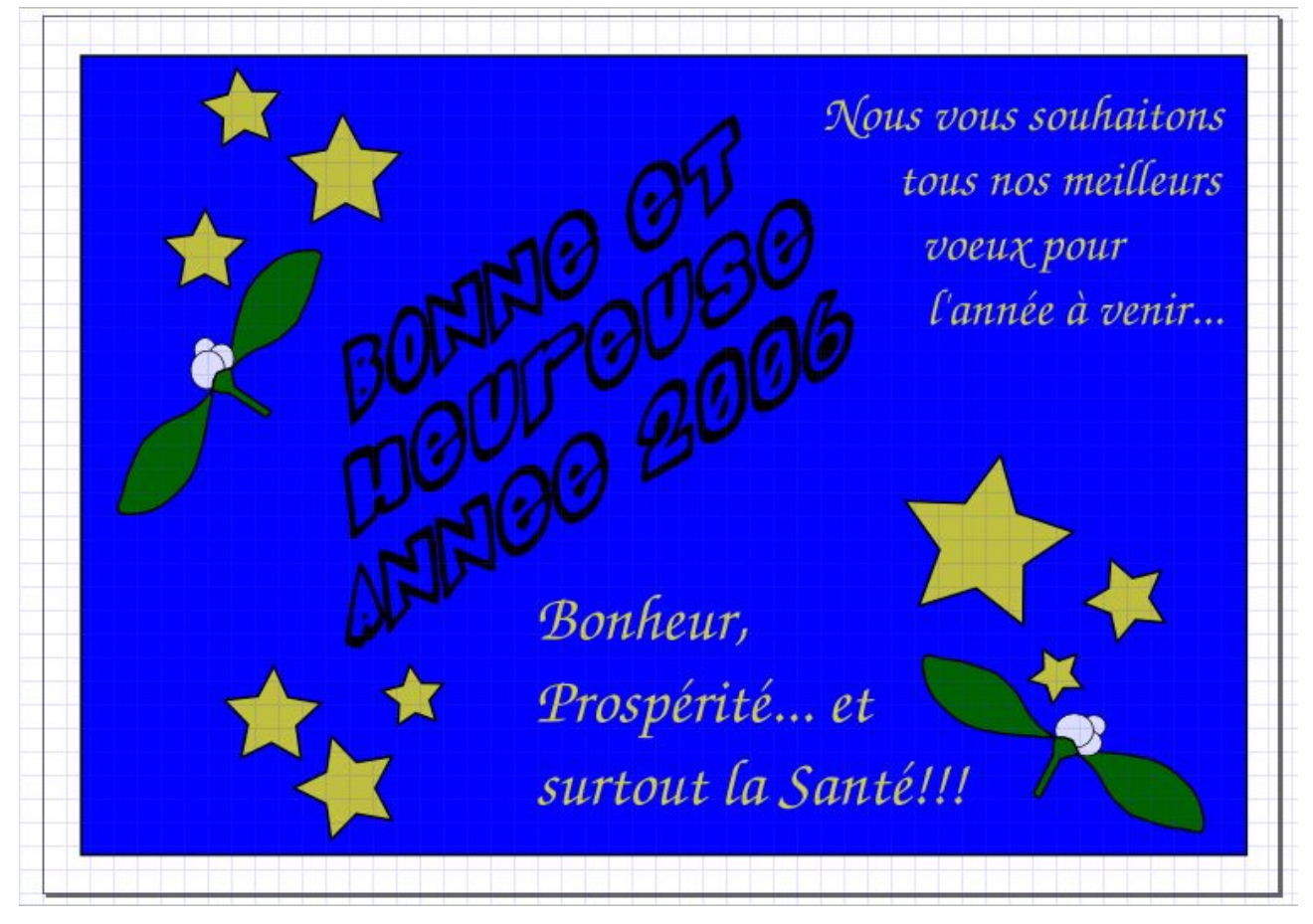

*Figure 18: et voilà une carte, déjà bien sympathique!*

# 7. Touche final: retoucher le fond

Nous en avons théoriquement fini, mais nous allons mettre en oeuvre un dernier outil, qui pourra s'avérer utile pour vos propres expérimentations et compositions. Sélectionnez maintenant le cadre bleu qui sert de fond à votre carte. Appelez la boîte de dialogue **Remplissage et contour** et, dans l'onglet **Remplissage**, choisissez **Dégradé radial**. Cliquez sur **Editer** pour changer les couleurs; le dégradé est défini entre différents points appelés **stop**, et numérotés. Nous allons les changer successivement. Pour le premier **stop** (celui sélectionné par défaut), mettez **A=0,** et pour le stop suivant, mettez **A=255**. Vous pouvez maintenant fermer l'**Editeur de dégradés**, ainsi que la boîte de dialogue.

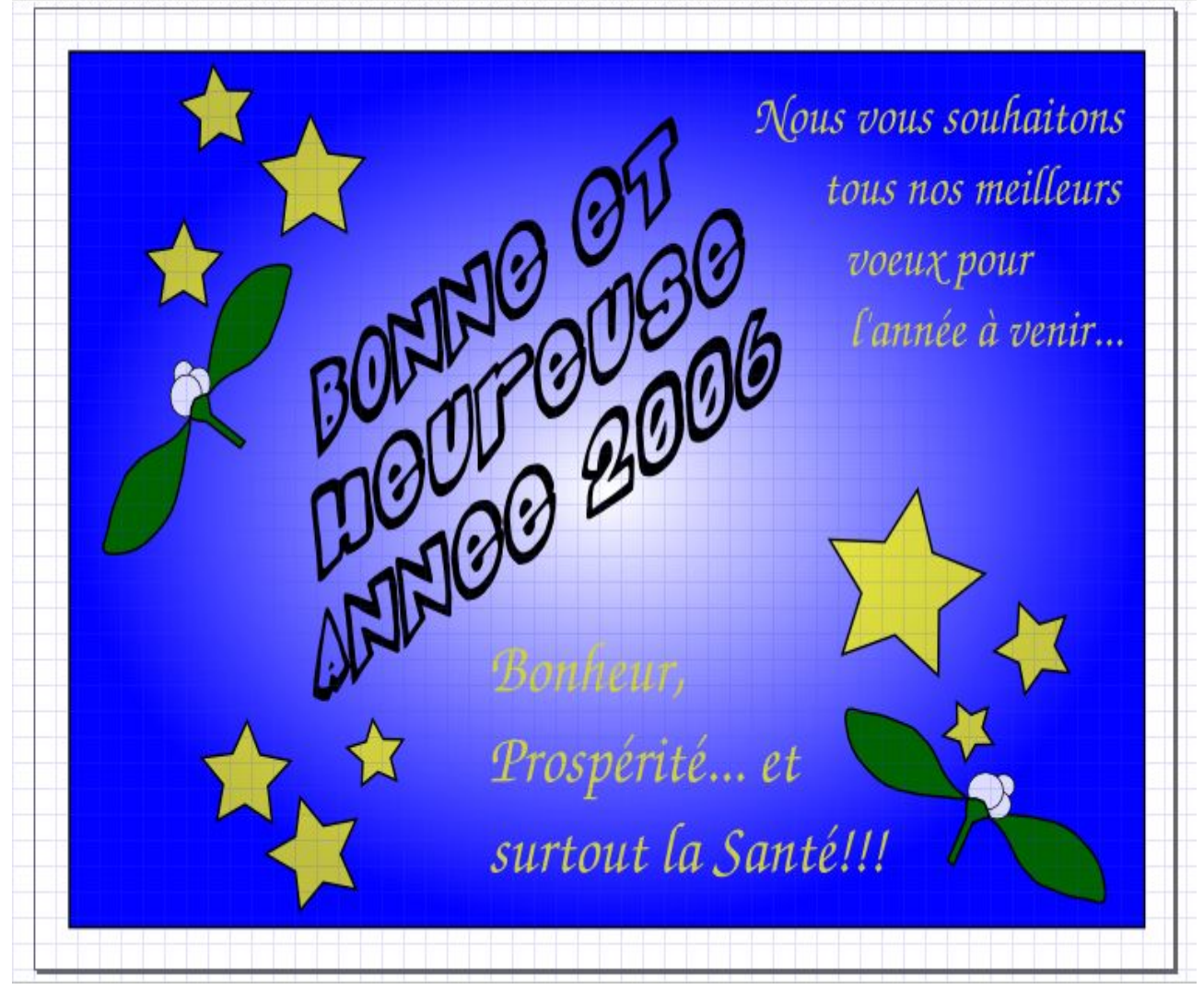

*Figure 19: la même carte, avec un dégradé central...*

Le dégradé est assez réussi, mais il est possible de le régler plus finement. Avec le fond toujours sélectionné, utilisez l'outil **Créer et éditer des dégradés** (**[Ctrl]+[F1]**): des curseurs de contrôle apparaissent. Celui à l'intersection des deux segments permet de centrer le dégradé. Déplacez-le vers le centre du texte. Saisissez maintenant la poignée horizontale, et orientez-là pour qu'elle soit approximativement parallèle au texte principal. Optionnellement, vous pouvez allonger chacune des deux branches, pour contrôle la forme du dégradé, selon que vous la souhaitiez elliptique ou circulaire.

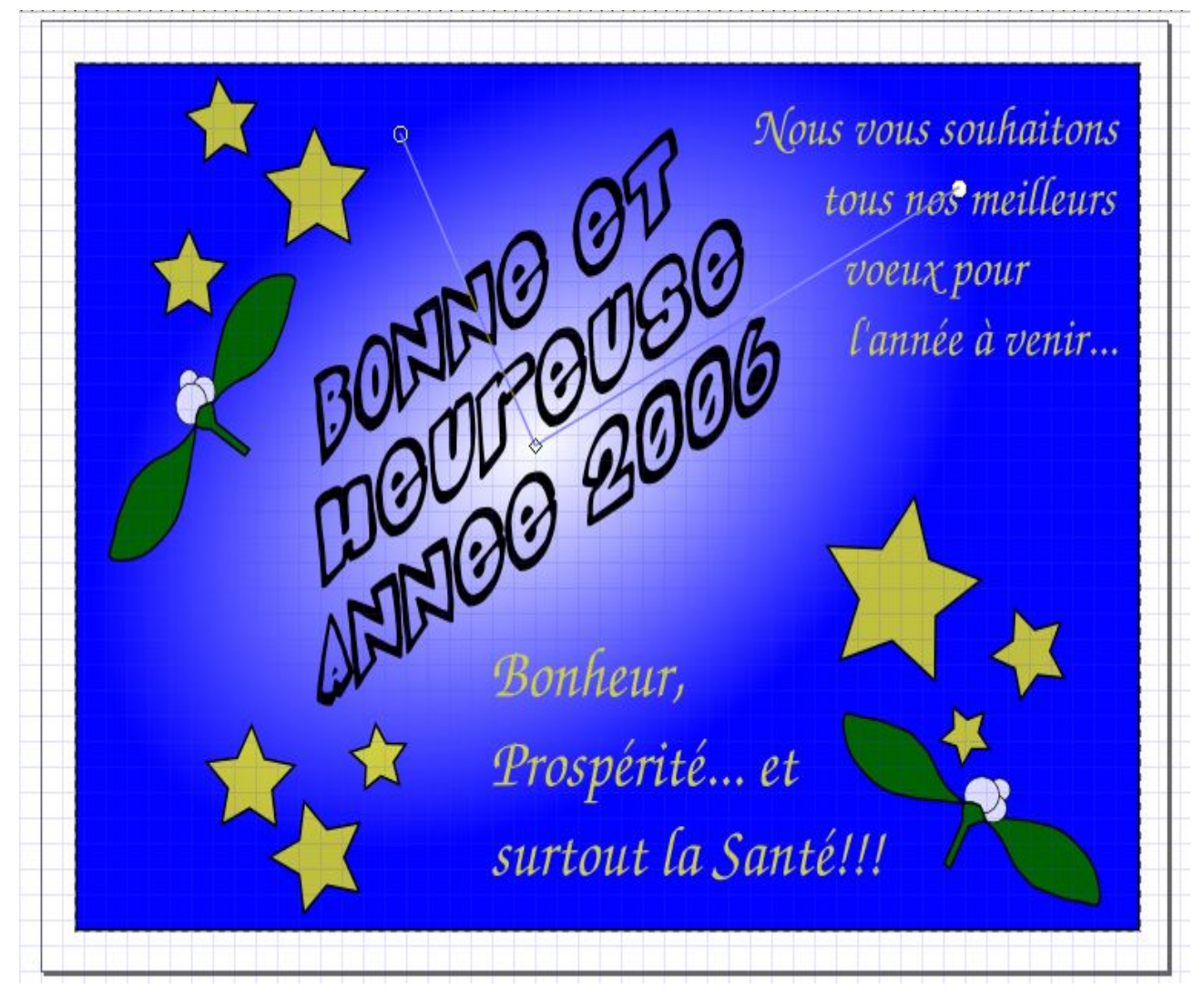

*Figure 20: ... et avec le dégradé en cours d'édition!*

# Conclusion

Au terme de ce didacticiel, vous devriez désormais savoir comment forcer d'une texte à remplir une forme particulière, à dupliquer des objets vectoriels et à les retourner horizontalement ou verticalement, mais aussi à les empiler dans un ordre particulier et à les grouper. Côté mise en couleurs, la boîte de dialogue Remplissage et contour est désormais plus familière, ainsi que les outils pipette et édition des dégradés. Vous devriez donc être plus à l'aise pour vous lancer dans vos premières composition.

### Liens

Site officiel d'Inkscape: **http://www.inkscape.org**